# **ESS (Employee Self-Service) Information**

ESS is available from any computer within Broward County Public Schools and from home by typing in <u>www.browardschools.com/ESS</u>

# **ESS Training and Resources**

Simulations (video demonstrations) are available on the BRITE website at: www.broward.k12.fl.us/ERP

# ACCESS YOUR ESS INFORMATION VIDEOS

ACCESS YOUR ESS INFORMATION VIDEOS

ESS System Requirements ESS Logging In and Appraisals ESS Inservice and Resources

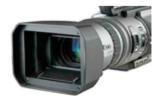

Click on the links below:

**ESS System Requirement** 

www.broward.k12.fl.us/erp/brite/HR/ess/essvids/ESS%20System%20Requirements/ESS%20System%20Requirements.htm

#### **ESS Logging In and Appraisals**

www.broward.k12.fl.us/erp/brite/HR/ess/essvids/ESS%20Logging%20In%20and%20Appraisals2/ESS%20Logging%20In%20and%20Appraisals2.htm

#### **ESS Inservice Records and Resources**

www.broward.k12.fl.us/erp/brite/HR/ess/ess-vids/ESS%20Inservice%20and%20Resources2/ESS%20Inservice%20and%20Resources2.htm

#### 

#### Are you trying to find your ESOL Inservice Points?

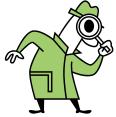

Inservice points will be posted to inservice records once the course is closed. After it has been closed, the course title will no longer be listed under "My Training Activities" in your Professional Development in ESS.

#### To find your inservice points:

- Log in to ESS (Employee Self-Service)
- Click on Professional Development
- Click on In-service Report on the left
- Click on the 'Search' button only. **Do not enter any dates.**

# Employee Self Service (ESS)

# Updating your E-mail and location information in ESS

BROWARD'S INNOVATIVE TOOL FOR EDUCATION

Enterprise Reso

The e-mail stored in SAP is used to send employee's information related to their employment actions (i.e. when a supplement is eliminated, hired or separate employment) the employee will receive an e-mail.) If you don't have an E-mail address, please see your site CAB Administrator.

Log on to SAP

- 1. Select Employee Self Service
- 2. Select Contact Information
- 3. A new window will open, Select Change Own Data

| Home SAP Access Reports & Planning Employee Self-Service Suar 1<br>Overview Contact Information Vacation and Sick Balances Benefits Payment<br>Overview                                                                                                    | INNOVATIVE TOOL FOR EDUCATION BEACTINE Log Off S<br>sees<br>Career and Job   Professional Development<br>  History_ Back Forw |
|----------------------------------------------------------------------------------------------------|----------------------------------------------------------------------------------------------------|
| Employee Self Service applications provide you with<br>easy access to information and services for employees.<br>Dage gives you an overview of the entire offering.<br>Contact Information<br>Search for employees by name and find basic information about colleagues and<br>their position in the company. Maintain your contact information and manage yo<br>addresses.<br>Quick Links<br>Who's Who - SBBC Directory<br>Benefits |                                                                                                    |

- 4. Enter information for any or all of the fields.
- 5. Choose Review
- 6. Choose Save

| Change Own Data                                                               |                   |                                 |  |  |
|-------------------------------------------------------------------------------|-------------------|---------------------------------|--|--|
| 1     2     3     4       Overview     Edit     Review and Save     Completed |                   |                                 |  |  |
| Communication                                                                 |                   |                                 |  |  |
| Area Code + Office Phone Number: 754-321-8120                                 |                   |                                 |  |  |
| Extension:                                                                    | 2428              |                                 |  |  |
| E-mail: 4                                                                     | SROCKELMAN@BROWAF |                                 |  |  |
| Department                                                                    |                   |                                 |  |  |
| Building:                                                                     | SAWGRASS          |                                 |  |  |
| Room:                                                                         | 244               |                                 |  |  |
| Miscellaneous                                                                 |                   | _                               |  |  |
| License Plate Number: 5                                                       |                   | L G                             |  |  |
| Previous Step     Review to Save                                              | Exit              | Previous Step     Save     Exit |  |  |

# **SEARCH AND BOOK IN ESS**

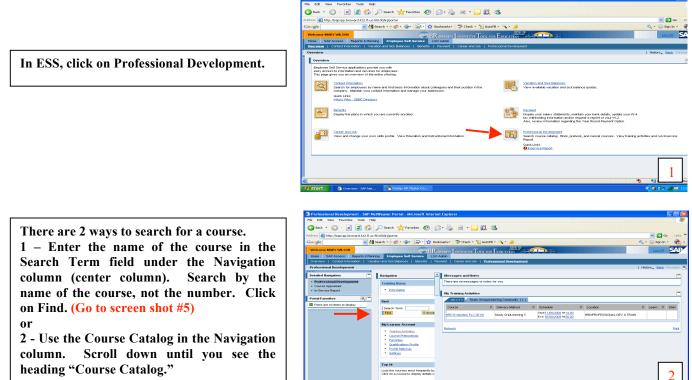

The Course Catalog contains the names of all of the District professional development programs in alpha order. When you open a program you will see the listings of all courses that belong to that program. If you know the program you are looking for scroll down until you find the name. Non-Instructional employees can find most courses in these three programs:

- Office Support Personnel
- Non-Instructional Leadership
- Software Application

He box vew Favorites loos hep S Back  $\cdot$   $\bigcirc$   $\cdot$   $\blacksquare$  2 3  $\swarrow$  Search  $\cancel{2}$  Favorites 2 2  $\cdot$  3 2  $\cdot$  3 2  $\cdot$  3 3

💌 🛃 Search • + 🧒 • 👍• 🛛 🚍 • 🏠 E

<u>Note</u>: You are not limited to just taking courses in these programs.

Example: If you search by the Office Support Personnel program, you will first see the program description and specific objectives. Scroll down until you see the course listings for this program.

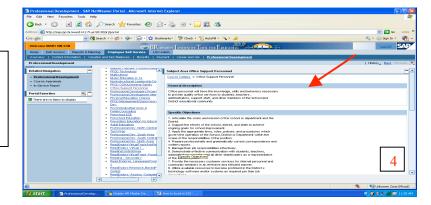

Once you see the listings, select the course that you want to attend. The specific objectives, course description and the number of inservice points will appear at the top. Below this information will be the number of offerings for that course. If no date appears, it means that no date has been scheduled for that course.

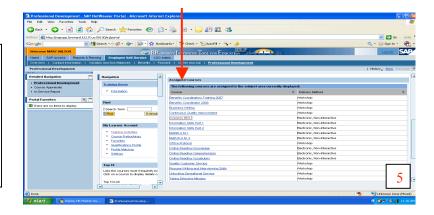

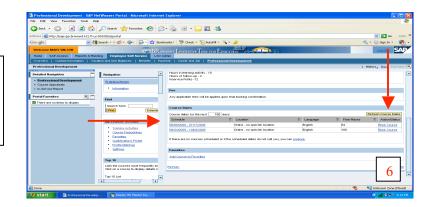

If there is more than one date for the course, select the date you would like to attend and then click on Book Course. You will receive a notification via e-mail provided that you have an e-mail address listed in ESS.

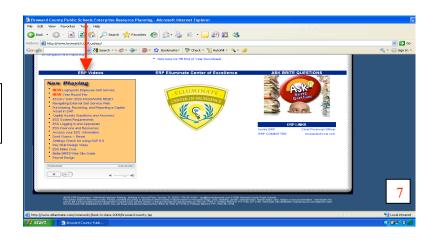

If you need further help, there are videos on how to navigate through ESS located on the BRITE web site. Look for ERP Videos.

# **BRITE HOT TOPIC** Keys to Understanding Course Appraisals

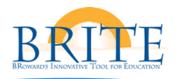

**ERP Department** 

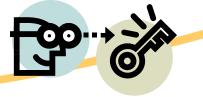

# Why can't I see my course appraisal?

#### Your pop up blockers could be turned on for your browser.

- Check your internet settings and make sure that the blockers are turned off, in other words, you need to allow pop ups, not block them.
- Check<u>all</u> your internet settings, especially any toolbars that you may have (i.e. Google, Yahoo) because they sometimes also have pop-up blockers.
- Please refer to the system requirements for BRITE (ESS) located on the BRITE website at <u>http://www.broward.k12.fl.us/erp/brite/support/updates/</u> or view the *Settings Check for using SAP 6.0* video on the BRITE homepage at www.broward.k12.fl.us/ERP

# I see the course link and I select it but then I don't see the appraisal form ?

- When you click on the "course link" it makes the appraisal form "pop up" in another window.
- Sometimes it comes up behind the window you are looking at so make sure another window isn't hidden.
- If a dash (-) comes up under Course Link then that means the appraisal has been accessed.
- If you access the form and then exit without submitting it (completing) and you want to see it again, you can press the **REFRESH** button located directly under the Course Appraisals title on the page.
- A completed appraisal can not be accessed for review or edits.

| Press REFRESH for updates       |
|---------------------------------|
| Course Course Name Course Link  |
| 39200591 BRITE eProcurement 101 |

### August 29, 2008

#### Inside this issue:

| System Requirements<br>for BRITE               | 1 |
|------------------------------------------------|---|
| Disabling Pop-up<br>Blockers                   | 1 |
| Checking Internet<br>Settings                  | 1 |
| Course Appraisal<br>Solutions                  | 1 |
| Why don't I have any courses to appraise?      | 2 |
| ESS News CAB<br>Conference                     | 2 |
| Virtual Simulation on<br>Completing Appraisals | 2 |

Who Do I Call for 2 Help?

# Why don't I have any courses to appraise?

If you're getting a screen that looks like the example on the right with no classes listed, it means you are not registered for any classes that have outstanding appraisals.

If you think you have appraisals for specific classes, then you can contact the course organizer to verify your registration.

# Course Appraisals Menu System Refresh Press REFRESH for updates No courses listed Course Course Name Course Link

## Stay informed by reading the ESS News CAB Conference

The *ESS News* CAB Conference is located in the District Announcements CAB Conference and contains important up-to-date information on ESS.

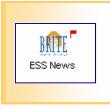

# Who Do I Call for Help?

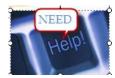

BRITE SUPPORT CENTER 754 321-8120

OR

#### HRD HELP DESK

754 321-5055

# Still need help with Appraisals?

Log on to the BRITE website and select the Online Training Library link. Select the VIRTUAL BRITE ONLINE SIMULATIONS link to view just-in-time simulations.

http://www.broward.k12.fl.us/erpdb/brite/onlinelibrary/sims/index.html

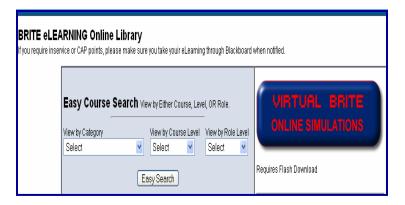

#### ESS Resident Experts are located at each school and

department and are available to assist you with your ESS-related questions.

For a list of ESS Resident Experts, select the ESS

Resident Experts link on BRITE website at http://www.broward.k12.fl.us/erp/brite/HR/ess/essexperts.htm

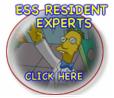